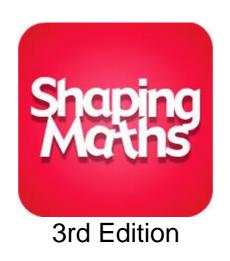

# App User Guide (23 June 2022)

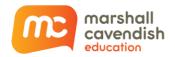

# **Copyright Information**

©2016, 2019, 2021 Marshall Cavendish Education Pte Ltd. All Rights Reserved.

All rights reserved. No parts of this work may be reproduced in any form or by any mean – graphic, electronic, or mechanical, including photocopying, recording, taping, or information storage and retrieval systems – without the written permission of the publisher.

Products that are referred to in this document may be either trademarks and/or registered trademarks of the respective owners. The publisher and the author make no claim to these trademarks.

While every precaution has been taken in the preparation of this document, the publisher and the author assume no responsibility for errors or omissions, or for damages resulting from the use of information contained in this document or from the use of programs and source code that may accompany it. In no event shall the publisher and the author be liable for any loss of profit or any other commercial damage caused or alleged to have been caused directly or indirectly by this document.

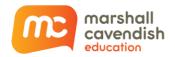

#### **About Marshall Cavendish Education**

#### **Inspiring Learners with Holistic Educational Solutions**

As the leading provider of K–12 educational solutions in Singapore, Marshall Cavendish Education integrates research-driven educational approaches with innovative technology to facilitate students' learning and teachers' professional development.

For 60 years, we have crafted quality, comprehensive educational solutions which have contributed to the Singapore students' outstanding performance in international assessments, such as TIMSS and PISA. To date, our solutions have been adapted into multiple languages and are used in over 70 countries.

Headquartered in Singapore, Marshall Cavendish Education has offices in Thailand, Hong Kong, China, Chile, the United Kingdom and the United States. Our brand is recognised worldwide for our work in ensuring excellent educational standards and we have proven to be a thought leader in Asian learning methods.

Our comprehensive print and digital solutions develop conceptual understanding and build 21<sup>st</sup> Century Competencies. They provide a blended learning experience that facilitates self-directed and collaborative learning. Through innovation, we continue to inspire students and educators to teach and learn more effectively, and thus raising the quality of learning and teaching around the world.

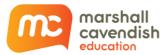

# **Table of Contents**

| COPYRIGHT INFORMATION                            | 1  |
|--------------------------------------------------|----|
| ABOUT MARSHALL CAVENDISH EDUCATION               | 2  |
| INTRODUCTION                                     | 4  |
| SUPPORTED OPERATING SYSTEMS                      | 5  |
| MICROSOFT WINDOWS                                |    |
| MAC OS                                           | 5  |
| Android                                          | 5  |
| IOS                                              | 5  |
| HELPDESK                                         | 5  |
| FOR SG SSOE USER                                 |    |
| SHAPINGMATHS SG FEATURES                         |    |
| Overview                                         |    |
| (A) EBOOK-SHELF                                  |    |
| (B) TAP TO DOWNLOAD                              |    |
| (C) TAP TO UPDATE                                |    |
| (D) DOWNLOADING EBOOK                            |    |
| (E) DELETE EBOOK/S                               |    |
| (F) AUGMENTED REALITY VIEW                       |    |
| (G) USER PROFILE                                 |    |
| Change Password                                  |    |
| Back Up & Restoration                            |    |
| (H) LOGOUT                                       | 7  |
| EBOOK FEATURES                                   | 8  |
| Overview                                         | 8  |
| (A) SEARCH BOX                                   | 9  |
| (B) ANSWER OVERLAY                               | 9  |
| (C) HIDE/SHOW RESOURCES                          | 9  |
| (D) SINGLE/DOUBLE PAGE VIEW                      | 9  |
| (E) GO-TO PAGE NUMBER                            | 9  |
| (F) EDITING TOOLS                                | 9  |
| (G) RESOURCES LIBRARY                            | 9  |
| Publisher's Resources                            | 9  |
| My Resources                                     | 9  |
| Types of Resources                               |    |
| (H) TABLE OF CONTENTS VIEW                       | 11 |
| (I) CLOSE EBOOK                                  |    |
| (J) MINIMIZE THIS TOOLBAR                        | 11 |
| (K) ROTATE PAGE CLOCKWISE                        | 11 |
| HOW TO ACCESS ONLINE EBOOK                       | 12 |
| HOW TO UPDATE USER DATA TO MCEDUHUB              | 13 |
| HOW TO ADD BOOKMARK                              | 14 |
| HOW TO CUSTOM ZOOM                               | 14 |
| HOW TO LAUNCH AN AUGMENTED REALITY (AR) ACTIVITY | 16 |
| How to improve the camera page detection         | 17 |
| Shaping Maths Augmented Reality Activity List    |    |
| How to use AR without pointing at the coursebook |    |

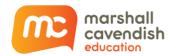

#### Introduction

Shaping Maths SG App is an innovative learning and teaching tool to empower both students and teachers. It allows students to study independently and collaborate effectively on any of the four platforms (Windows, Mac OS, Android and iOS). It also allows teachers to deliver multimedia-rich lessons in Windows and Mac platforms. Shaping Maths SG App is an intuitive learning and teaching tool which is essential for schools in 21st century.

Developed by Singapore's leading educational publisher, Marshall Cavendish Education, Shaping Maths SG App aims to enhance the learning and teaching journey of students and teachers by offering them the best digital solutions.

Shaping Maths SG App is able to deliver the latest edition of coursebooks in digital form, with interactive learning and teaching resources, so that students can learn any time, any where and teachers can have access to ready-made interactive lessons in class.

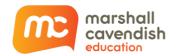

# **Supported Operating Systems**

#### **Microsoft Windows**

Windows 7 & Above

Note: Windows 8 (RT) is not supported.

#### Mac OS

o OS X 10.10 & Above

#### **Android**

Android 7.x & Above

**Note:** Please be advised that technical support is only available for Android Tablets.

#### iOS

o iOS 9.x & Above

Note: Please be advised that technical support is only available for iPad/iPad mini.

### Helpdesk

- o Email: helpdesk@mceducation.com
- o Or click here to submit a support ticket

#### For SG SSOE User

- o It is highly recommended for:
  - School TA to raise a 'Service Request' to SSOE to push down the software installation remotely to skip the manual installation.
  - School TA to test out manual installation prior to remote installation as group policy for each school may differ.

MCE welcomes school partnerships from any country to help create a smoother installation journey. Please advise the Head of Department or school leaders to contact their respective Sales Managers or Distributors.

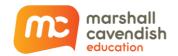

# **ShapingMaths SG Features**

## **Overview**

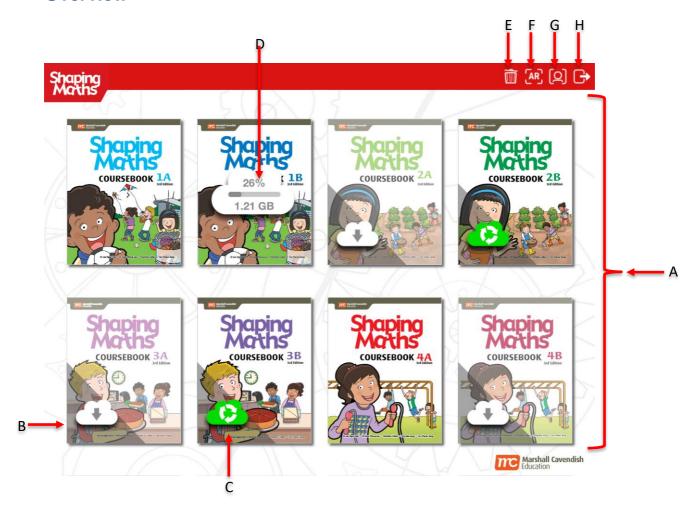

| <u>Description</u>     |
|------------------------|
| eBook-shelf            |
| Tap to download        |
| Tap to update          |
| Downloading eBook      |
| Delete eBooks          |
| Augmented Reality View |
| User Profile           |
| Logout                 |
|                        |

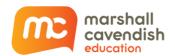

### (A) eBook-Shelf

Icon view of available eBooks.

## (B) Tap to download

o Tap to download the eBook and its resources. (Internet connection required.)

## (C) Tap to update

Tap to update the eBook and its resources. (Internet connection is required.)

## (D) Downloading eBook

Downloading the selected eBook.

## (E) Delete eBook/s

 Tap to delete the selected eBook/s. This does not delete the eBook/s from the shelf, only the content and the eBook/s' resources will be removed.

## (F) Augmented Reality View

 Launch the Augmented Reality viewer. This allows you to launch an Augmented Reality activity upon choosing an eBook.

## (G) User Profile

The User Profile page allows you to:

#### **Change Password**

o change your login password.

#### **Back Up & Restoration**

- back up the changes you have made to your eBook and to restore the changes to the same or other devices.
- For more detailed instruction, please refer to Topic: BACK UP AND RESTORATION.

# (H) Logout

- Please take note that once you log out of the ShapingMaths SG App, you will need an internet connection to log in the next time you want to access the App.
- Alternatively, you can choose to close the ShapingMaths SG App by clicking on the "Close" button located at the top corner of the app (Windows / Mac) or press the "Home" button of your mobile device (iOS / Android).

#### Note:

ShapingMaths SG allows you to access your eBook in Online or Offline mode. To access your eBook in the offline mode, please note do not **LOGOUT** of the ShapingMaths SG App.

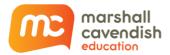

## **eBook Features**

# Overview

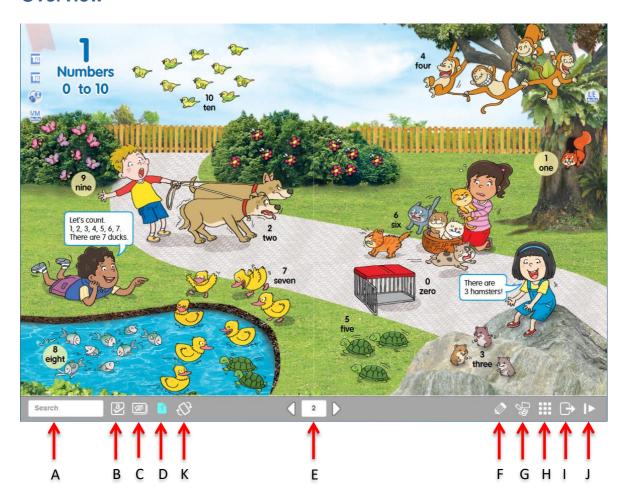

| <u>#</u> | <u>Description</u>                       |
|----------|------------------------------------------|
| (A)      | Search box                               |
| (B)      | Toggle Answer Overlay                    |
| (C)      | Toggle Virtual Manipulatives & Resources |
| (D)      | Single/Double Page View                  |
| (E)      | Jump-to Page Number                      |
| (F)      | Interactive Editing Tools                |
| (G)      | eResources                               |
| (H)      | Table of Contents View                   |
| (I)      | Close eBook                              |
| (J)      | Minimize this toolbar                    |
| (K)      | Rotate Page Clockwise                    |

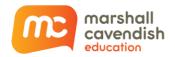

## (A) Search Box

 Enables users to search for specific text within the eBook. This does not include text within VM, publisher resources or images.

## (B) Answer Overlay

 Enables the visibility of answers in the eBook. Answers are only available on Teacher's edition eBooks. Teacher may wish to conceal the answers when conducting frontal teaching with TE eBooks.

### (C) Hide/Show Resources

 The resources may obscure the eBook contents. User may wish to conceal the resources.

## (D) Single/Double Page View

 This switches the eBook to display a single page (best for portrait viewing) or double page (2 pages side-by-side, best for landscape viewing) on the device screen.

## (E) Go-to Page Number

o This allows the user to jump to any existing page within the eBook.

## (F) Editing Tools

o This allows the user to make annotations and/or highlights on the page.

# (G) Resources Library

- Enables users to access all the digital elements that are tagged in the eBook.
   Users also can "favourite" or "unfavourite" a resource. There are 2 different types of resources:
- The eBook may contain digital elements (PUBLISHER'S RESOURCES). You can also add your own resources to the eBook to enhance teaching and make learning or reading even more fun and exciting.

#### **Publisher's Resources**

o Publisher's resources that cannot be edited, deleted or moved.

#### My Resources

o User's resources that can be added, edited, deleted and moved.

#### **Types of Resources**

o These are the types of resources that can be found in the eBooks.

#### Note.

Please be advised that for security purpose, your (Windows or Mac OS) computer's Flash player might block the Publisher's resources. You can resolve this by adding the Publisher's resources as trusted contents.

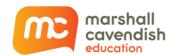

| Type of Resources                 | Publisher's resources | User's resources |
|-----------------------------------|-----------------------|------------------|
| Files                             |                       |                  |
| Notes                             |                       | re)              |
| URL                               | (WW)                  |                  |
| Video                             |                       |                  |
| Image                             |                       |                  |
| Audio (Podcast)                   |                       |                  |
| Notes                             | PDF                   |                  |
| Interactive                       | <b>ॐ</b>              | NA               |
| Learn                             | LE                    | NA               |
| Interactive Virtual Manipulatives | MM.                   | NA               |
| Games                             | <b>*</b>              | NA               |
| Quiz / Test                       |                       | NA               |
| Go to Page                        |                       | NA               |
| Link to another EPUB eBook        | <b>©</b>              | NA               |
| Teacher's Guide                   |                       | NA               |
| Teacher's Guide<br>Resources      |                       | NA               |
| Workbook                          | WB                    | NA               |

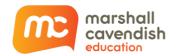

 The resources will be displayed at the side of the page on ShapingMaths SG.

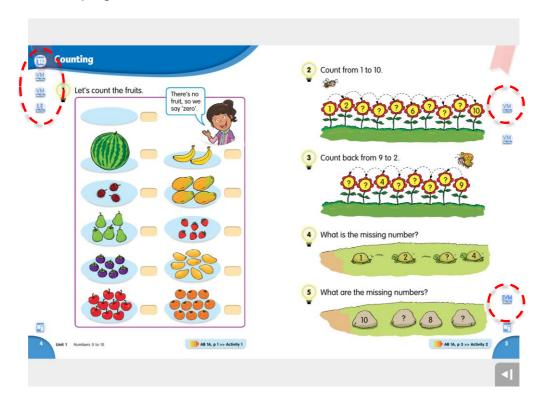

## (H) Table of Contents View

- Enables users to view all the pages in thumbnail and navigate to a specific page or chapter.
- The Bookmark tab allows users to view all bookmarked pages in one view. See
   How To App Bookmark.

## (I) Close eBook

This closes the eBook and bring users back to eBook-shelf.

## (J) Minimize this toolbar

 This collapses the toolbar to the bottom-right corner of the screen. Tap or click to reveal the toolbar.

# (K) Rotate Page Clockwise

o This rotates the page clockwise by 90 ° to display in landscape.

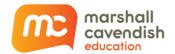

# **How to Access Online eBook**

Step 1: Tap on any eBook that is downloaded or not downloaded. The option to 'View Online' will be displayed.

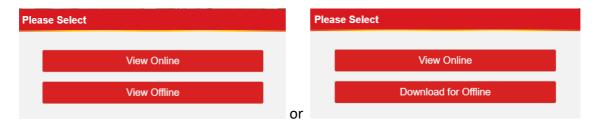

Step 2: Click 'View Online'. The online eBook will launch.

#### Note:

- Please ensure that there is good stable network connection while viewing online.
- All user data such as bookmarks, annotation, notes, URL, favourite resources and last viewed page will be updated to MCEduHub website (https://www.mceduhub.com/).

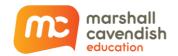

# **How to Update User Data to MCEduHub**

Step 1: Tap on any eBook that is downloaded or not downloaded. If there is network connectivity, the eBook will fetch the following data from MCEduHub website. Otherwise, local App user data will be used.

#### Note:

Information on Saving and Loading of User Data

| eBook<br>Type    | Network          | Operation | <ul> <li>Bookmark</li> <li>Last Viewed Page</li> <li>Favourite Resource in Resource Library</li> </ul> | <ul><li>Annotation</li><li>URL</li><li>Notes</li></ul>                 |
|------------------|------------------|-----------|----------------------------------------------------------------------------------------------------|------------------------------------------------------------------------|
| Online<br>eBook  | Connected        | Load      | Load online data when launching eBook                                                                  | Load online data when turning to a new page                            |
| Online<br>eBook  | Connected        | Save      | Save data online                                                                                       | Save data online upon completion of operation                          |
| Offline<br>eBook | Connected        | Load      | Check and load the latest data when launching eBook. See Note 1.                                       | Check and load the latest data when turning to a new page. See Note 2. |
| Offline<br>eBook | Connected        | Save      | Save data to device and online                                                                         | Save data to device<br>and online upon<br>completion of<br>operation   |
| Offline<br>eBook | Not<br>Connected | Load      | Load local data when launching eBook                                                                   | Load local data when turning to a new page                             |
| Offline<br>eBook | Not<br>Connected | Save      | Save data into device.<br>See Note 1.                                                                  | Save data into device upon completion of operation. See Note 2.        |

**Note 1:** If the offline eBook data is newer than the online eBook data, the local data is updated online when there is a network connection.

**Note 2:** If the offline page data is newer than the online data, the local data is updated online when the offline page is accessed with a network connection.

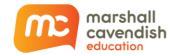

## **How To Add Bookmark**

Step 1: There is a Bookmark on the top-left or top-right of each page in the eBook. Tap on it to bookmark the page.

#### Note:

**Bookmark Off**: Translucent Bookmark (refer to the bookmark on the right) **Bookmark On**: Opaque Bookmark (refer to the bookmark on the left)

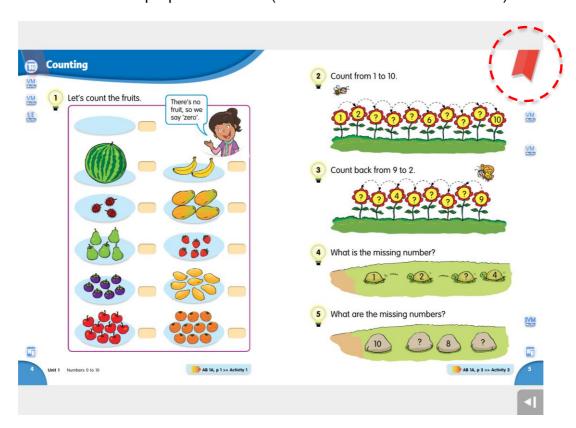

## **How To Custom Zoom**

This function enables users to zoom in on a specific area on the page in the eBook.

Step 1: Right click / Tap & hold and then select **Z**00M.

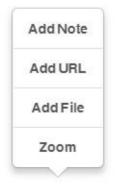

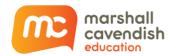

Step 2: Click / Tap & Drag the area you would like to zoom in.

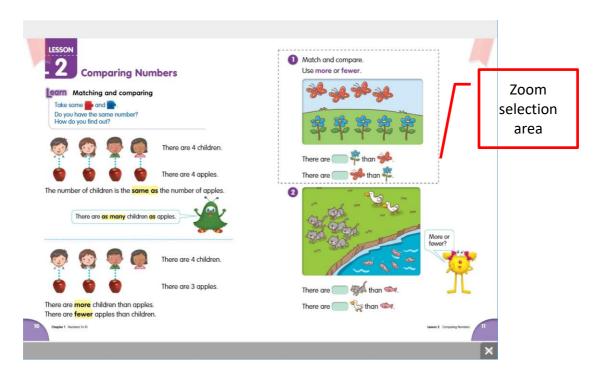

Step 3: Click / Tap on the "X" icon on the bottom-right to return to the normal view of the page.

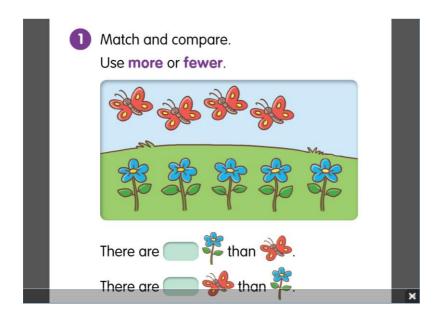

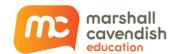

# How to launch an Augmented Reality (AR) activity

#### Note:

- (1) This only applies to mobile devices (Android tablets and iPad) with built-in camera.
- (2) eBook must be downloaded prior to launching the AR activity.
- Step 1: Upon choosing an eBook, you are given the option to do AR activity or to read the eBook. Choose the AR option.

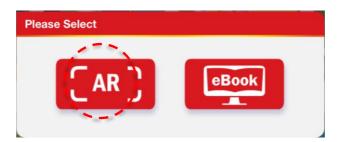

Step 2: Point the mobile device's camera to a page in the Shaping Maths coursebook. In the event that a page does not have any AR activity, the TOC (Table of Content) will appear to direct you to flip to a page where there is an AR activity.

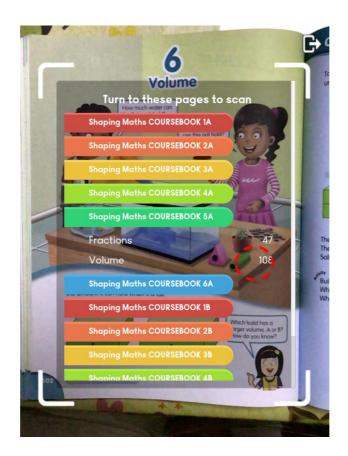

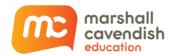

Step 3: Augmented Reality activity button will be displayed on the page. Click on the button to launch the AR activity.

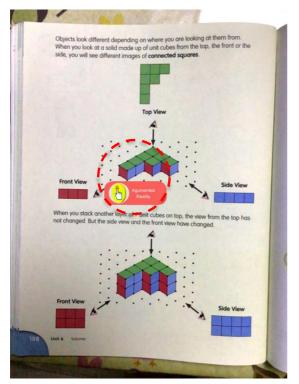

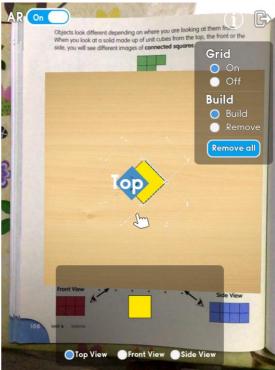

#### How to improve the camera page detection

- o Always scan a coursebook page under good lighting condition.
- Slowly adjust the position of your device if there is no response from the camera.
- If you have SM Maths App launched on your desktop, you may also point your mobile device at the page on a digital eBook instead.

#### **Shaping Maths Augmented Reality Activity List**

| Book          | Page | Chapter             | Lesson                                      |
|---------------|------|---------------------|---------------------------------------------|
| Coursebook 1A | 10   | 1 – Numbers 0 to 10 | Matching and Comparing                      |
| Coursebook 2B | 73   | 5 – Solids          | Names of Solids                             |
| Coursebook 3B | 11   | 3 – Measures        | Mass in Kilograms and Grams                 |
| Coursebook 4A | 140  | 6 – Line Symmetry   | Symmetric Figures                           |
| Coursebook 5A | 108  | 6 - Volume          | Drawing Cubes and Cuboids on Isometric Grid |
| Coursebook 6B | 58   | 10 – Solid Figures  | Nets                                        |

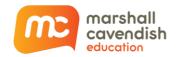

#### How to use AR without pointing at the coursebook

- After the AR activity is launched, you can choose to turn off the AR mode so that you can interact with the activity without pointing your device to the page.
- AR "On": Camera must point to the selected page throughout the whole activity. You can interact with the activity against the real-time background.
- AR "Off": Mobile device can point to anywhere other than the selected page. You will interact with the activity against a static background.

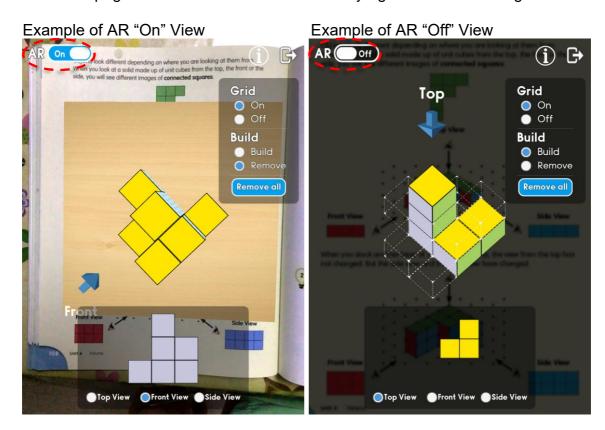